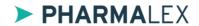

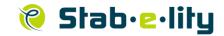

# QUICK START GUIDE: COMMERCIAL (OOT - OOS) MODULE

#### **Access and Login**

**Stab-e-lity** is accessible by web via the following hyperlink: <a href="https://www.arlenda.com/log/">https://www.arlenda.com/log/</a> and clicking on the corresponding **Demo Version** or on the corresponding **Production Version** link.

Enter the **User ID** and **Password** in the fields provided and click on the **Login** button. If the **User ID** and **Password** combination are valid, the **Homepage** will be displayed.

Three modules are available:

- Shelf-life Computation
- Accelerated Testing
- Commercial (OOT OOS)

Click the Commercial (OOT – OOS) link, this option should be used for the downloadable **Commercial (OOT-OOS) stability** sample **Excel** data file (cmc.xls) that is available on the **Arlenda** website (<a href="https://www.arlenda.com/documents">https://www.arlenda.com/documents</a>). The **Project description** page is displayed.

### Step 1: Project description

The following sections will be presented:

- 1. Project description
- 2. Data introduction

#### **Data introduction**

Data can be entered in two ways: manually or automatically, using a pre-filled **Excel** template file (also available on the **Project description** page). We will use the latter in this guide.

Click on the **Browse** button to select the file, followed by **Upload**. This will auto-fill the data text are of the page with the data contained within the pre-filled **Excel** template file. The other fields are not completed.

Fill those with the same values as their names (i.e. enter Product Name for the **Product Name**).

Click **Next** to advance to the **Data selection** screen.

## Step 2: Data selection

Specify the batch you would like to assess, as well as a timepoint and a corresponding sample ID.

Two tables are presented:

- Data
- Summary

The first one lists all the values entered by the user.

The second contains a summary of the data entered by the user.

Click Next to advance to the Parameters determination screen.

## Step 3: Parameters determination

The following sections will be presented:

- 1. Analyses
- 2. Statistical models,
- 3. Statistical parameters,
- 4. Graph parameters,
- 5. Report parameters.

Enter a **Registered shelf-life** of 36 months and a **Lower specification limit** of 90. The other editable fields can be left at their default value.

In the fourth section, fill the text fields with the same values as their names (i.e. enter X label for the **X label**).

Click **Next** to advance to the **Get report** screen.

### Step 4: Get report

#### **Format and Comment-Entry**

The available report format are:

- WordML
- Non-secured (eCTD) PDF
- Secured PDF

The reports can be downloaded by clicking on the icon available towards "Secured PDF".

Only the Secured PDF format is available in demo version.

#### **Report Download**

When any comments have been introduced, click on the **Get Report** button.

When any comments have been introduced, click on the **Get Report** button.

The complete User Guide is available by clicking on User's Guide option in the Left-Menu.